# EMF-GMF-Tutorial: Petrinet

#### **Petrinet-Metamodell anlegen**

- 1. File/New/Other: Empty EMF Project Project Name: de.upb.agengels.se.petrinet
- 2. Rechtsklick auf model-Verzeichnis => New/Other: Ecore Diagram Domain File Name: Petrinet.ecore
- 3. EClasses anlegen: Petrinet, Place, Transition, Token, NamedElement
- 4. Vererbungsbeziehungen anlegen: Alles erbt von NamedElement
- 5. NamedElement rechts klicken => Show Properties View Häkchen bei "Is Abstract" setzen
- 6. EAttribute in NamedElement anlegen
- 7. Attribut selektieren, in der Properties View einstellen: Name: name, Lower Bound und Upper Bound: 1, EType: EString
- 8. EReferences anlegen: Petrinet -> Place (places), Petrinet -> Transition (transitions), Place -> Token (tokens)
	- Upper Bound: \*, Häkchen bei "Is Containment" setzen
- 9. EReferences anlegen:

Transition -> Place (sourcePlaces), Transition -> Place (targetPlaces) Upper Bound: \*

- 10. Speichern, visuellen Editor schließen
- 11. Petrinet.ecore doppelklicken
- 12. Wurzelelement im Editor rechtsklicken => Validate

#### **Generatormodell erstellen, Code generieren**

- 13. Rechtsklick auf Petrinet.ecore => New/Other: EMF Generator Model Model Importer (zweiter Schritt): Ecore model
- 14. Im GenModel-Editor: das Wurzel-Petrinet ausklappen das Package-Petrinet selektieren, in der Properties View: Base Package: de.upb.agengels.se
- 15. Speichern

16. Rechtsklick auf das Wurzel-Petrinet => Generate All

## **Runtime Workbench starten**

- 17. Hauptmenü: Run/Run Configurations…
- 18. "Eclipse Application" selektieren, "New Launch Configuration" klicken Name: Runtime Workbench, Location: \${workspace\_loc}/../runtime-PetrinetWorkspace
- 19. Run klicken, um Runtime Workbench zu starten

## **Runtime Workbench: Beispiel-Petrinet erstellen**

- 20. File/New/Other: Project Project name: Petrinets
- 21. Projekt Petrinets rechtsklicken => New/Other: Petrinet Model File name: Simple.petrinet, Model Object: Petrinet
- 22. Rechtsklick auf Petrinet => Show Properties View Name in Properties View setzen, z.B. Simple Petrinet
- 23. Funktionalität des Editors testen: Rechtsklick auf Petrinet => New Child: Place (Name : p1) Rechtsklick auf Petrinet => New Child: Place (Name : p2) Rechtsklick auf erzeugten Place p1 => New Child: Token Rechtsklick auf Petrinet => New Child: Transition In Properties View: p1 zu Source Places der erzeugten Transition hinzufügen In Properties View: p2 zu Target Places der erzeugten Transition hinzufügen
- 24. Runtime Workbench schließen

## **Graphischen Editor erstellen**

- 25. Projekt de.upb.agengels.se.petrinet selektieren, Window/Show View/Other: GMF Dashboard
- 26. Dashboard: Select Domain Model klicken => Petrinet.ecore
- 27. Dashboard: Select Domain Gen Model klicken => Petrinet.genmodel
- 28. Dashboard: Derive Graphical Def Model klicken Diagram Element: Petrinet
- 29. Petrinet.gmfgraph öffnen, Canvas rechtsklicken => New Child/Compartment
- 30. Compartment selektieren, in der Properties View: Name: PlaceCompartment, Figure: PlaceFigure
- 31. Figure Gallery Default/Figure Descriptor TransitionSourcePlacesFigure/ PolylineConnection TransitionSourcePlacesFigure: Source Decoration und Target Decoration tauschen (Source Decoration ist vorher leer)
- 32. Figure Gallery Default/Figure Descriptor PlaceFigure:

Enthaltenes Rectangle löschen

Rechtsklick auf Figure Descriptor => New Child/Ellipse (Name: PlaceFigure) Rechtsklick auf Ellipse => New Child/Label (Name: PlaceNameFigure) Child Access getFigureNull selektieren, in Properties View: Figure: Label PlaceNameFigure siehe auch Abb. 1 und 2

- 33. Schritt 32 entsprechend für Figure Descriptor TokenFigure ausführen, zusätzlich: Rechtsklick auf Ellipse TokenFigure => New Child/Background Color Constant Color (Value: black)
- 34. Speichern
- 35. Dashboard: Derive Tooling Def Model klicken Diagram Element: Petrinet
- 36. Dashboard: Combine klicken

Class: Petrinet

- Mapping: Token bei den Links entfernen
- 37. Petrinet.gmfmap anpassen:

ChildReference, inneres Node Mapping und Compartment Mapping erstellen Properties wie in Abb. 3-8

Transition entsprechend Node (Abb. 3-5, Place wird Transition etc.)

Zweites Link Mapping entsprechend erstem Link Mapping (Abb. 9, Source wird Target etc)

- 38. Speichern
- 39. Dashboard: Transform klicken (kein Häkchen bei RCP machen)
- 40. Rechtsklick auf generiertes Petrinet.gmfgen => Generate diagram code

#### **Runtime Workbench: Petrinet graphisch erstellen**

41. Runtime Workbench starten

- 42. Rechtsklick auf Projekt Petrinets => New/Other: Petrinet Diagram Filenamen: MoreComplex.petrinet\_diagram bzw. MoreComplex.petrinet
- 43. Petrinet erstellen
- 44. Speichern
- 45. MoreComplex.ecore doppelklicken, abstrakte Syntax mit konkreter Syntax vergleichen

#### **Erstellte Projekte exportieren**

1. File/Export: Archive File

Nur Projekt de.upb.agengels.se.petrinet selektieren (Rest wird generiert) Zieldatei wählen (Browse), Save in zip format => Finish

- 2. Zip-Datei zumailen (zur Not per webmail.upb.de), auf USB-Stick kopieren etc.
- 3. Andere Eclipse-Installation: File/Import: Existing Projects into Workspace

#### **Eclipse auf den Poolraum-Rechnern starten**

- 1. Terminal öffnen
- 2. cd /software/eclipse
- 3. ./eclipse

## **Eclipse zu Hause installieren**

- 1. Eclipse herunterladen <http://www.eclipse.org/downloads/>=> Eclipse Modeling Tools
- 2. Entpacken, eclipse.exe starten
- 3. Help/Install New Software => Work with: Helios Update Site => Modeling/Graphical Modeling Framework SDK installieren

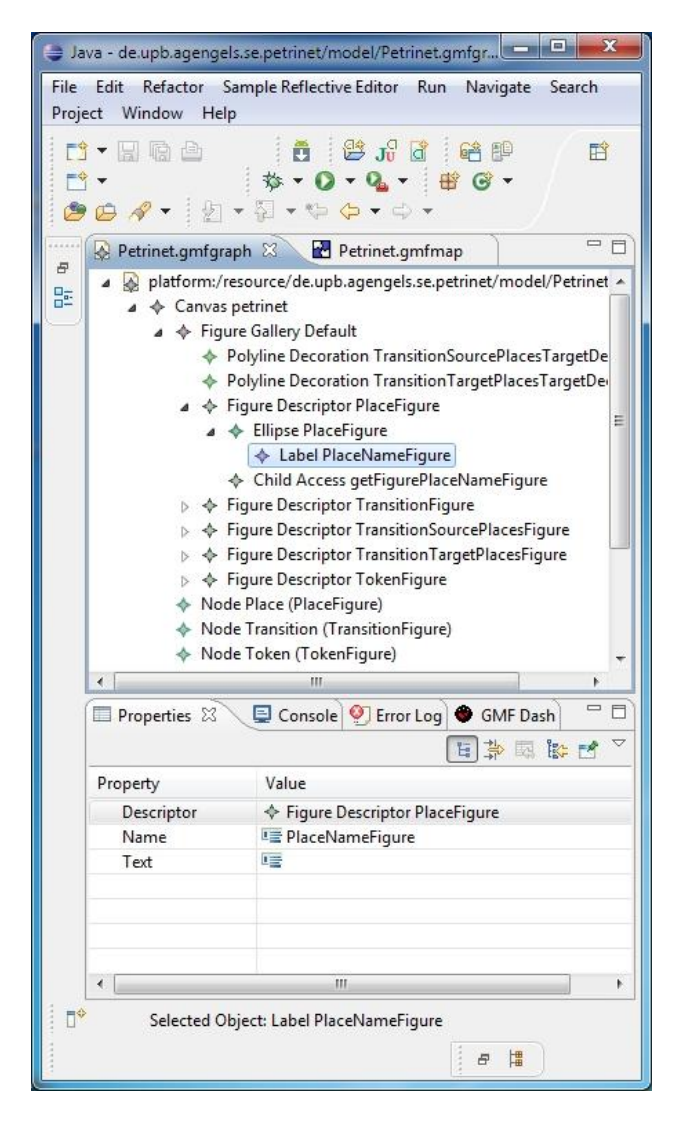

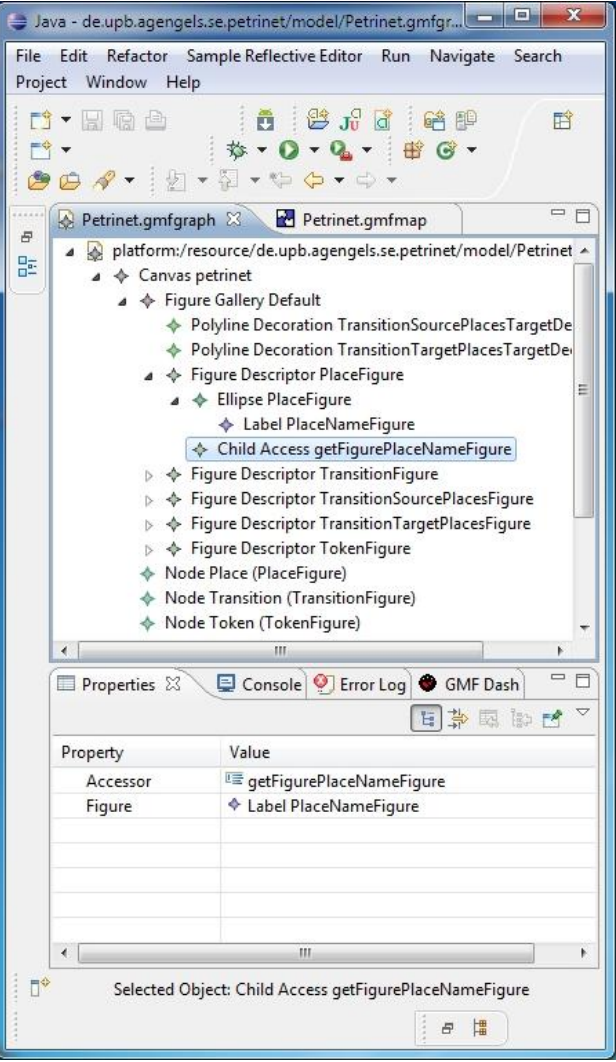

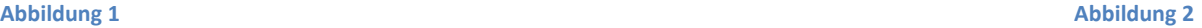

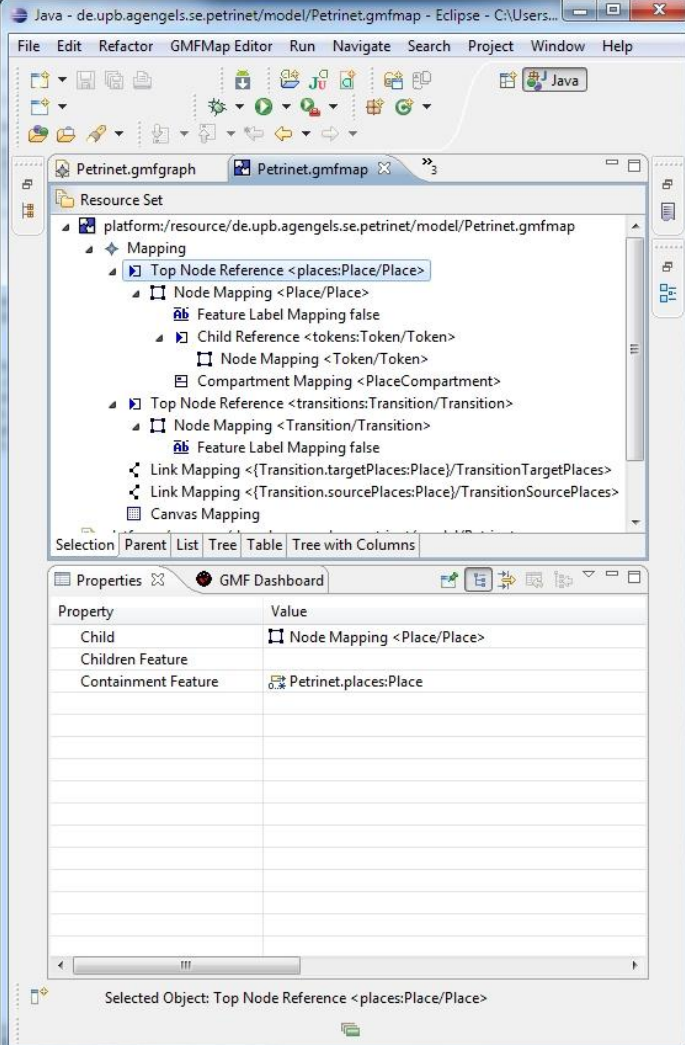

**Abbildung 3 Abbildung 4**

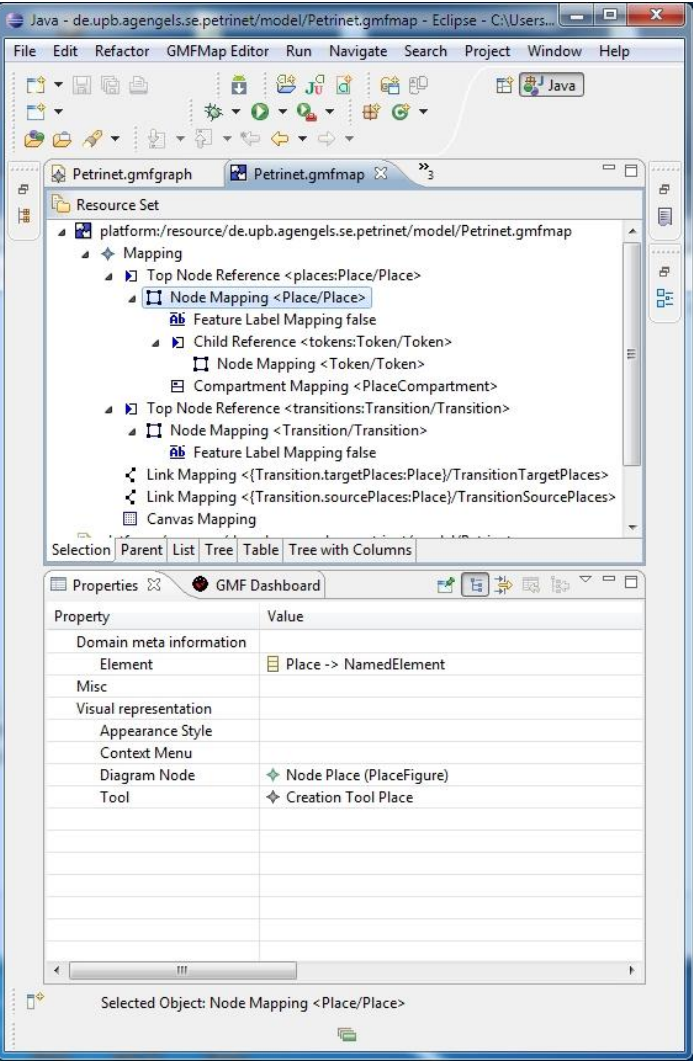

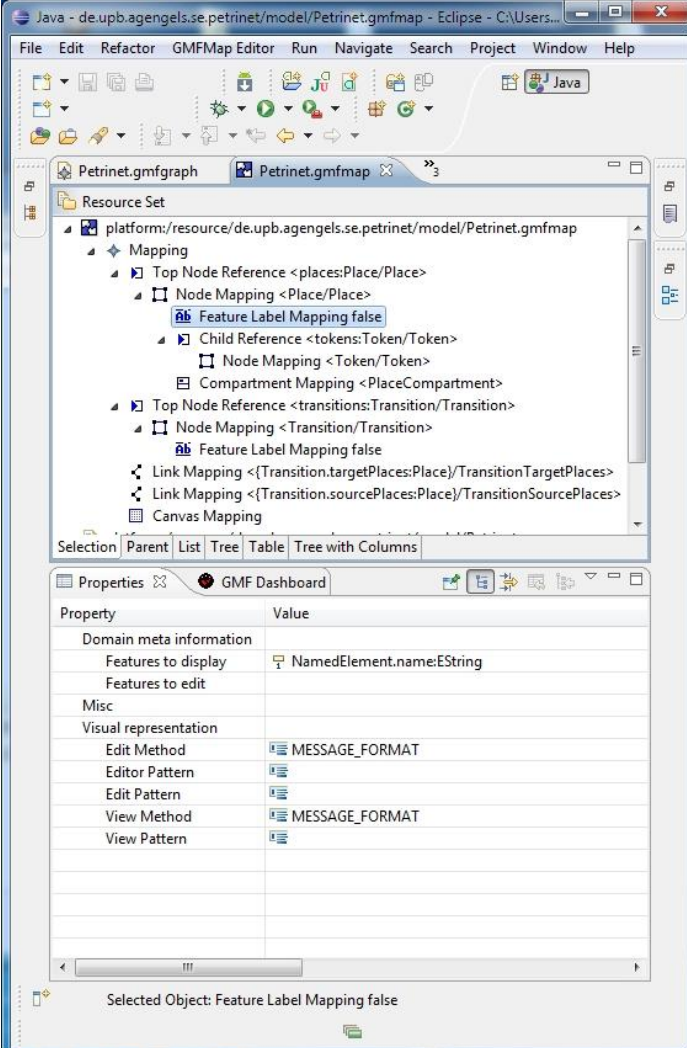

**Abbildung 5 Abbildung 6**

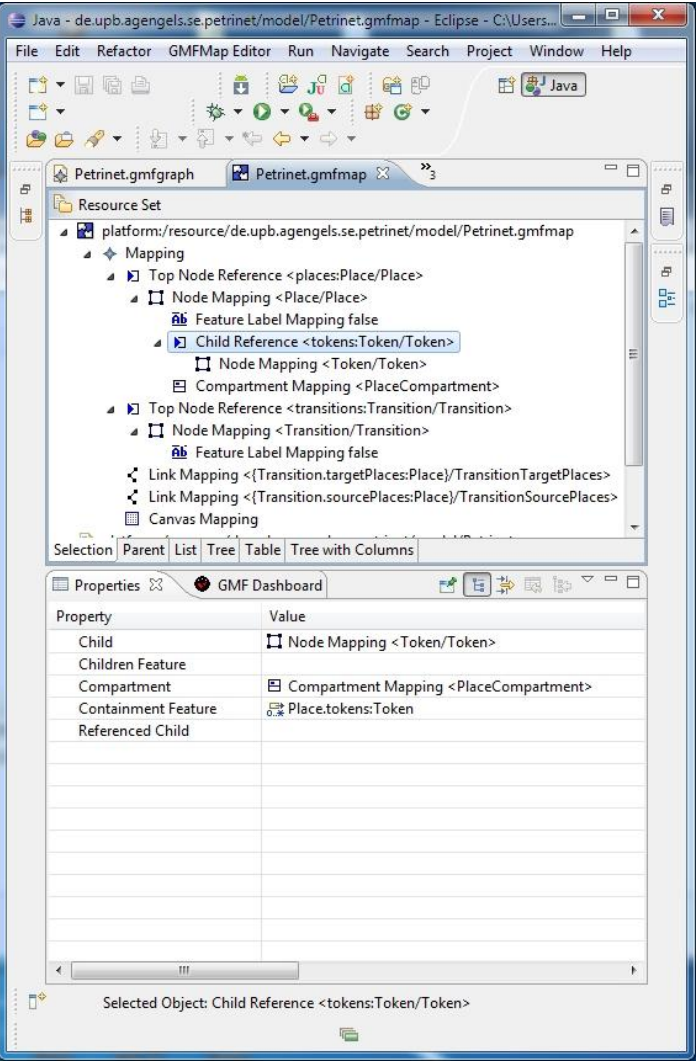

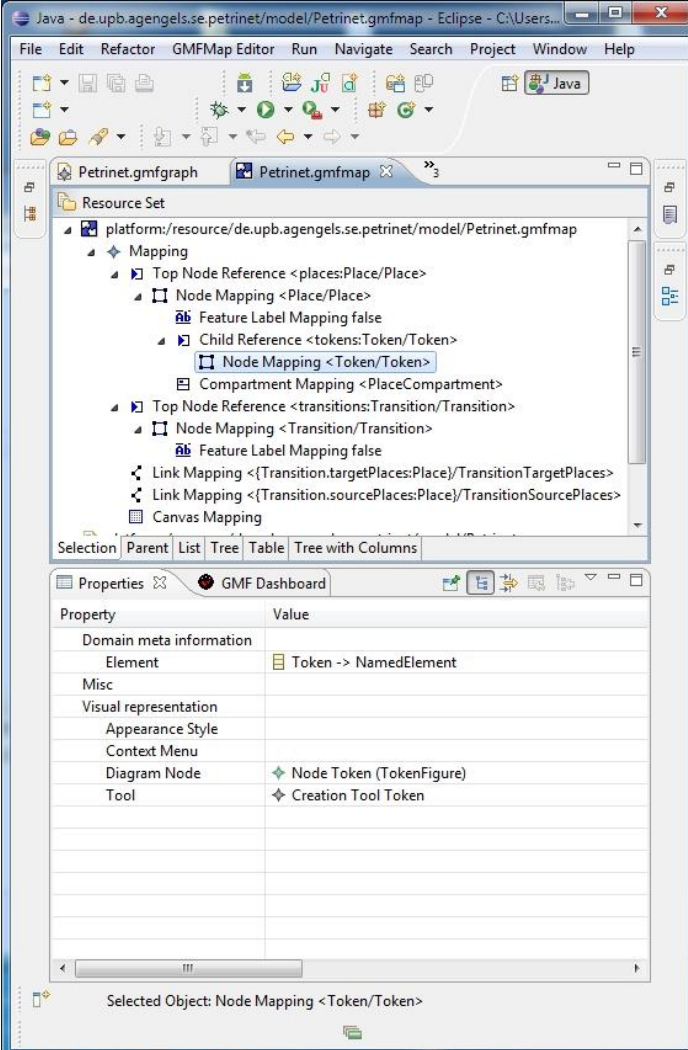

**Abbildung 7 Abbildung 8**

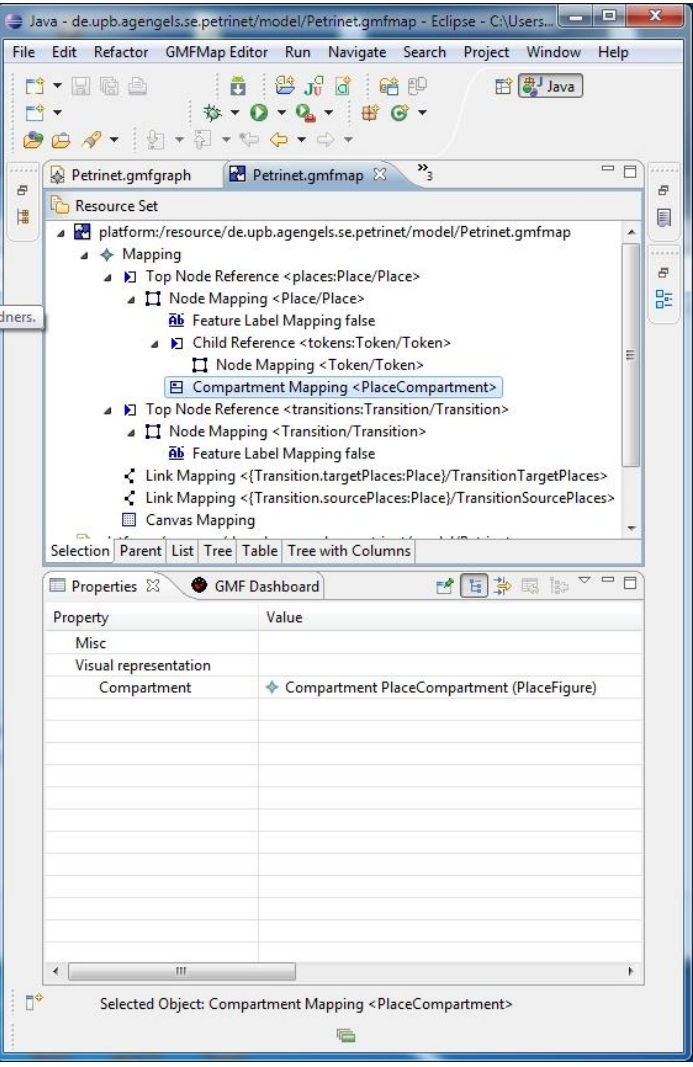

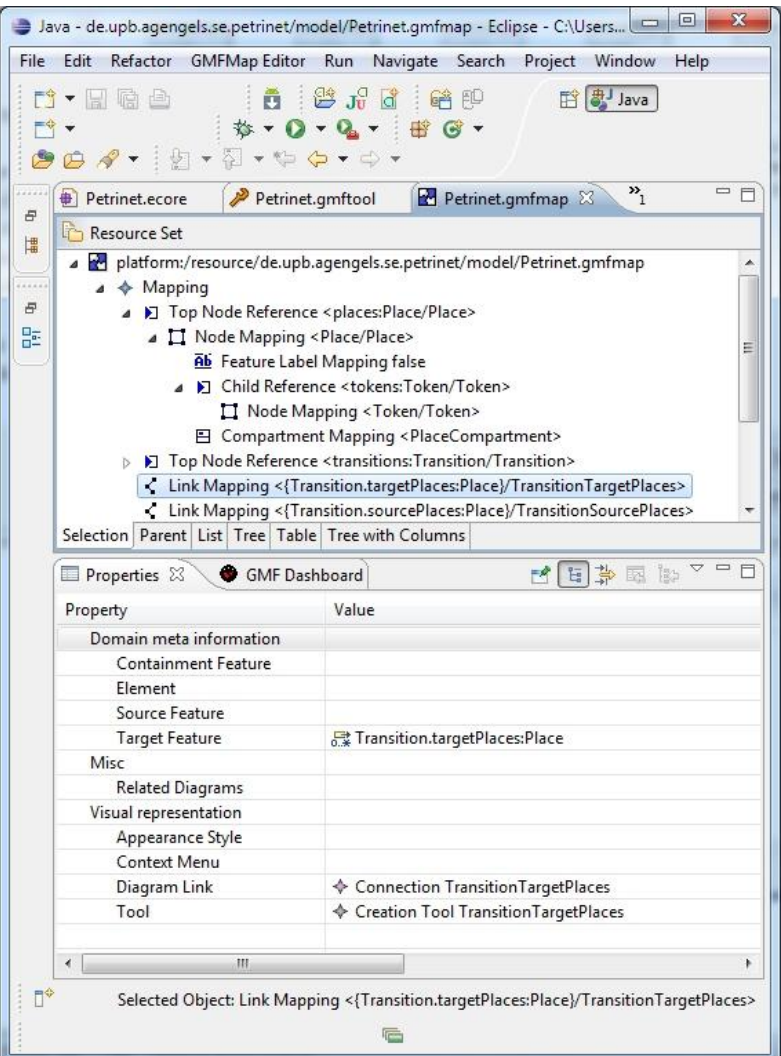

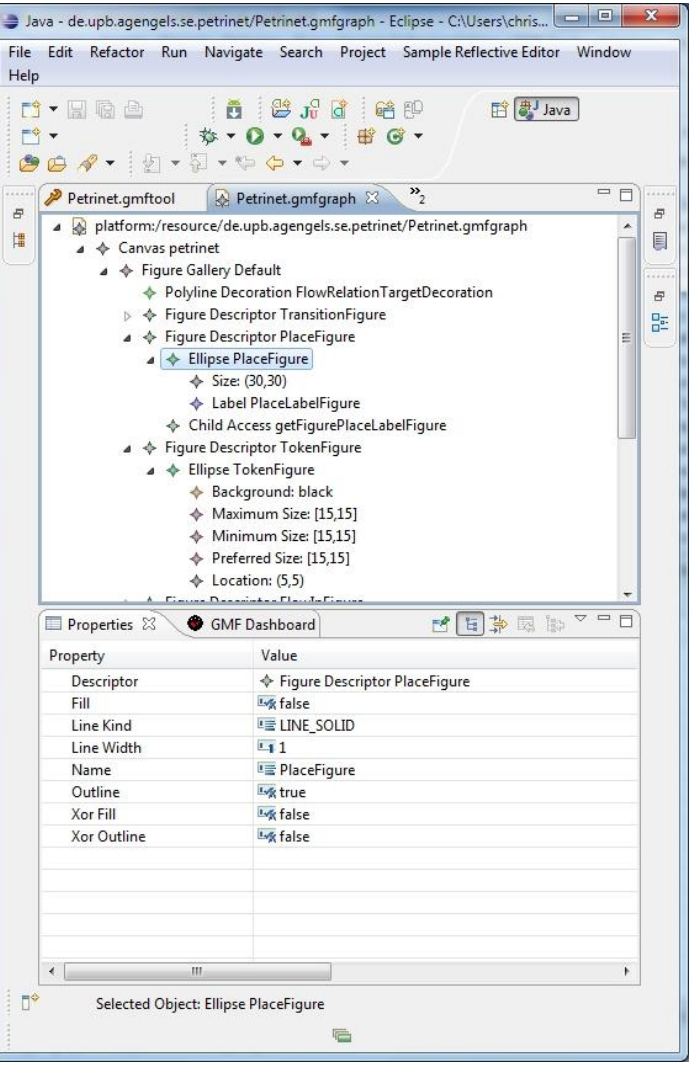

#### **Abbildung 9 Abbildung 10**